# **Ivanti Patch for SCCM**

**File Downloader User's Guide**

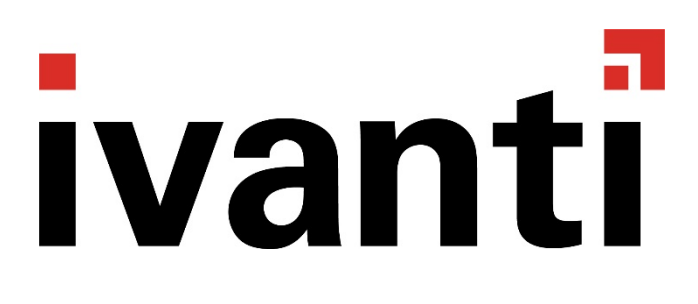

## *Copyright and Trademarks*

Copyright © 2016 - 2018, Ivanti. All rights reserved.

[Legal and Privacy](https://www.ivanti.com/company/legal) information.

# *Document Information and Print History*

Document number: N/A

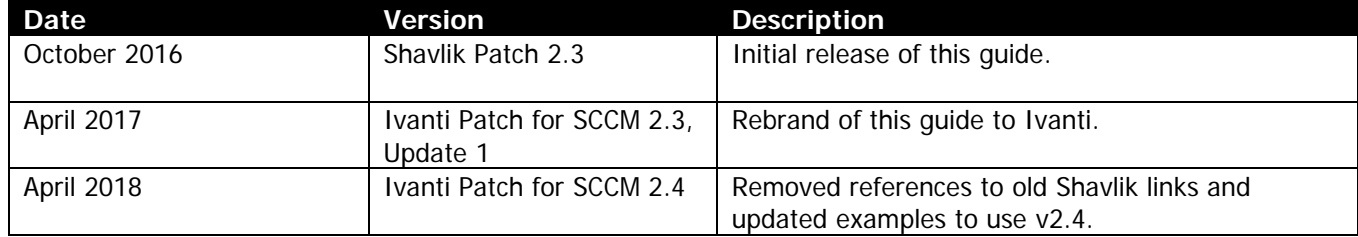

\_\_\_\_\_\_\_\_\_\_\_\_\_\_\_\_\_\_\_\_\_\_\_\_\_\_\_\_\_\_\_\_\_\_\_\_\_\_\_\_\_\_\_\_\_\_\_\_\_\_\_\_\_\_\_\_\_\_\_\_\_\_\_\_\_\_\_\_\_\_\_\_\_\_\_\_\_\_\_\_\_\_\_\_\_\_\_\_\_\_

# *HOW TO MANAGE FILES IN A DISCONNECTED ENVIRONMENT*

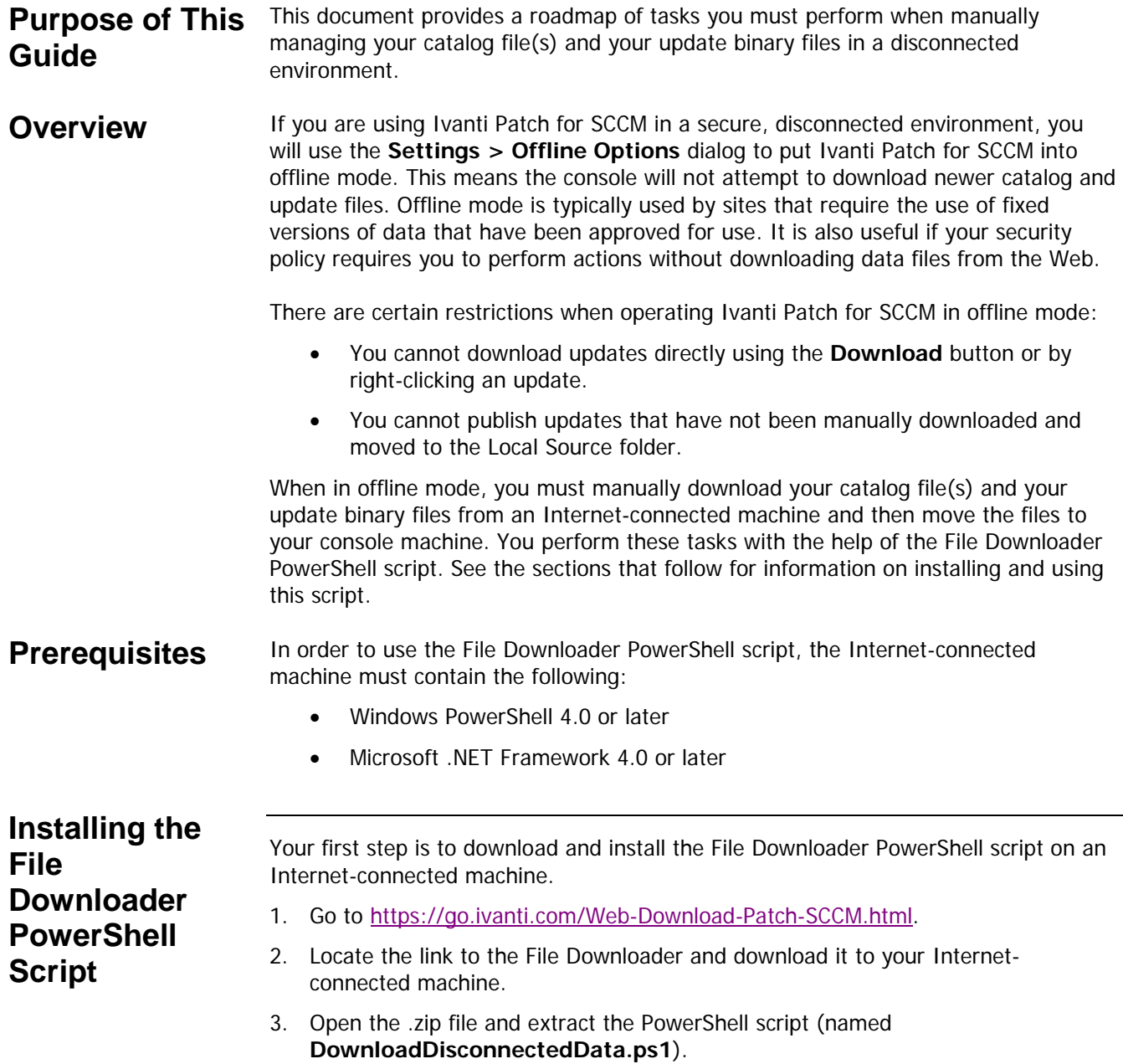

### **Downloading the Latest Catalog Files**

This section describes how to:

- I. Use the File Downloader PowerShell script to download the latest version of the catalog file(s) from an Internet-connected machine.
- II. Manually move the files to the proper folder on the console machine.

#### **On Your Internet-Connected Machine**

1. Start a Windows PowerShell console.

Be sure to run as administrator.

- 2. Change to the directory that contains the PowerShell script.
- 3. Use the PowerShell script to download the catalog files.

For example:

```
PS C:\> .\DownloadDisconnectedData.ps1 –outdir "C:\Dwnloads" 
–product "Patch" –version 24 –dwnlNewDataFileOnly
```
4. Copy the files from the \DataFiles sub-folder of the output directory to a portable storage device.

In the example above, the catalog files will be found in the "C:\Dwnloads\DataFiles" directory.

#### **On the Console Machine**

1. Paste the downloaded catalog files to the **Patch** folder on your console machine.

The default location of this folder is: **C:\Users\<username>\Ivanti\ Patch**.

2. Launch Microsoft System Center Configuration Manager, select the Ivanti Patch workspace and then click the refresh icon ( $\epsilon$ ).

Your catalog files are now up to date. You can verify version information on the **Settings > About** tab.

**Downloading the Desired Update Binary Files**

This section describes how to:

- I. Specify which updates you want to download and publish.
- II. Download the desired updates from an Internet-connected machine.
- III. Move the update files to your console machine.

#### **On the Console Machine**

1. Make sure the console is in offline mode.

On the **Settings > Offline Options** dialog, enable the **Run disconnected** check box.

- 2. Make sure you have the latest catalog files (see the previous section titled Downloading the Latest Catalog Files).
- 3. From the Ivanti Patch workspace, select the updates that you want to download.

#### 4. Click **Download**.

The **Offline Downloads** dialog is displayed. This dialog is automatically displayed whenever you attempt to download a file from a Ivanti Patch for SCCM console that is in offline mode.

5. On the **Offline Downloads** dialog, click **Create file**.

An XML data file (<GUID>.xml) is created in your temp folder (defined by your %TEMP% variable; e.g. **C:\Users\<username>\AppData\Local\Temp\**). The data file contains information that will be used by the File Downloader PowerShell script. The file tells the script which updates to download and which related files must also be downloaded in order to successfully install the updates. Any updates already contained in the local source folder will be ignored and will not be included in the data file.

6. Copy the XML data file from the output folder to a portable storage device.

#### **On an Internet-Connected Machine That Contains the File Downloader PowerShell Script**

- 1. Paste the downloaded XML data file to your Internet-connected machine.
- 2. Start a Windows PowerShell console.

Be sure to run as administrator.

- 3. Change to the directory that contains the File Downloader PowerShell script.
- 4. Use the PowerShell script to download the update binary files.

For example:

```
PS C:\> .\DownloadDisconnectedData.ps1 –outdir "C:\Data" 
-product "Patch" -doNOTDwnlDataFile
–downloadPackageInputFilePath "C:\UpdatesToDownload\
<Data_File_GUID>.xml"
```
The output directory will be created by the PowerShell script. A sub-folder named **\Updates** will be created within the specified output directory and the updates will be written to that folder. Any update binary file that is already contained in the **\Updates** folder will not be downloaded again. You should check the status of each downloaded update. If an update is no longer available from the vendor, or if the vendor has replaced the file at the download URL, a message will be displayed.

5. Copy the **\Updates** folder to a portable storage device.

#### **On the Console Machine**

The **\Updates** folder will contain a number of GUID folders (one for each update that you downloaded). Paste the GUID folders from the portable storage device to the Local Source folder on the console. The location of the Local Source folder is defined on the **Settings > Offline Options** tab.

**Important!** Do not paste the entire **Updates** folder to the Local Source folder; rather, paste just the contents of the **Updates** folder.

The selected updates can now be published from the offline console machine.

## **Learn More about the PowerShell Script**

The File Downloader PowerShell script is extremely powerful and contains several parameters and switches beyond those shown in this document. To learn more about the File Downloader PowerShell script, display the script help system by typing the following command:

PS C:\> Get-help .\DownloadDisconnectedData.ps1 –full